Dell EqualLogic Storage Management Pack Suite versión 5.0 para Microsoft System Center Operations Manager y Microsoft System Center Essentials Guía de instalación

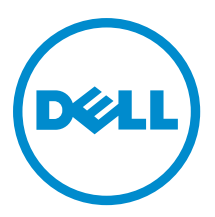

# <span id="page-1-0"></span>Notas, precauciones y avisos

NOTA: Una NOTA proporciona información importante que le ayuda a utilizar mejor su equipo. W

PRECAUCIÓN: Una PRECAUCIÓN indica la posibilidad de daños en el hardware o la pérdida de datos, y le explica cómo evitar el problema.

AVISO: Un mensaje de AVISO indica el riesgo de daños materiales, lesiones corporales o incluso la muerte. ∧

#### **©** 2012 Dell Inc.

Marcas comerciales utilizadas en este texto: Dell™, el logotipo de Dell, Dell Boomi™ Dell Precision™, OptiPlex™, Latitude™, PowerEdge™, PowerVault™, PowerConnect™, OpenManage™, EqualLogic™, Compellent™, KACE™, FlexAddress™, Force10™ y Vostro™ son marcas comerciales de Dell Inc. Intel®, Pentium®, Xeon®, Core® y Celeron® son marcas comerciales registradas de Intel Corporation en los EE. UU. y otros países. AMD® es una marca comercial registrada y AMD Opteron™, AMD Phenom™ y AMD Sempron™ son marcas comerciales de Advanced Micro Devices, Inc. Microsoft®, Windows®, Windows Server®, Internet Explorer®, MS-DOS®, Windows Vista® y Active Directory® son marcas comerciales o marcas comerciales registradas de Microsoft Corporation en los Estados Unidos y/o en otros países. Red Hat® y Red Hat® Enterprise Linux® son marcas comerciales registradas de Red Hat, Inc. en los Estados Unidos y/o en otros países. Novell® y SUSE® son marcas comerciales registradas de Novell Inc. en los Estados Unidos y/o en otros países. Oracle® es una marca comercial registrada de Oracle Corporation y/o sus afiliados. Citrix®, Xen®, XenServer® y XenMotion® son marcas comerciales registradas o marcas comerciales de Citrix Systems, Inc. en los Estados Unidos y/o en otros países. VMware®, Virtual SMP®, vMotion®, vCenter® y vSphere® son marcas comerciales registradas o marcas comerciales de VMware, Inc. en los Estados Unidos u otros países. IBM® es una marca comercial registrada de International Business Machines Corporation.

2012 - 12

Rev. A00

# Tabla de contenido

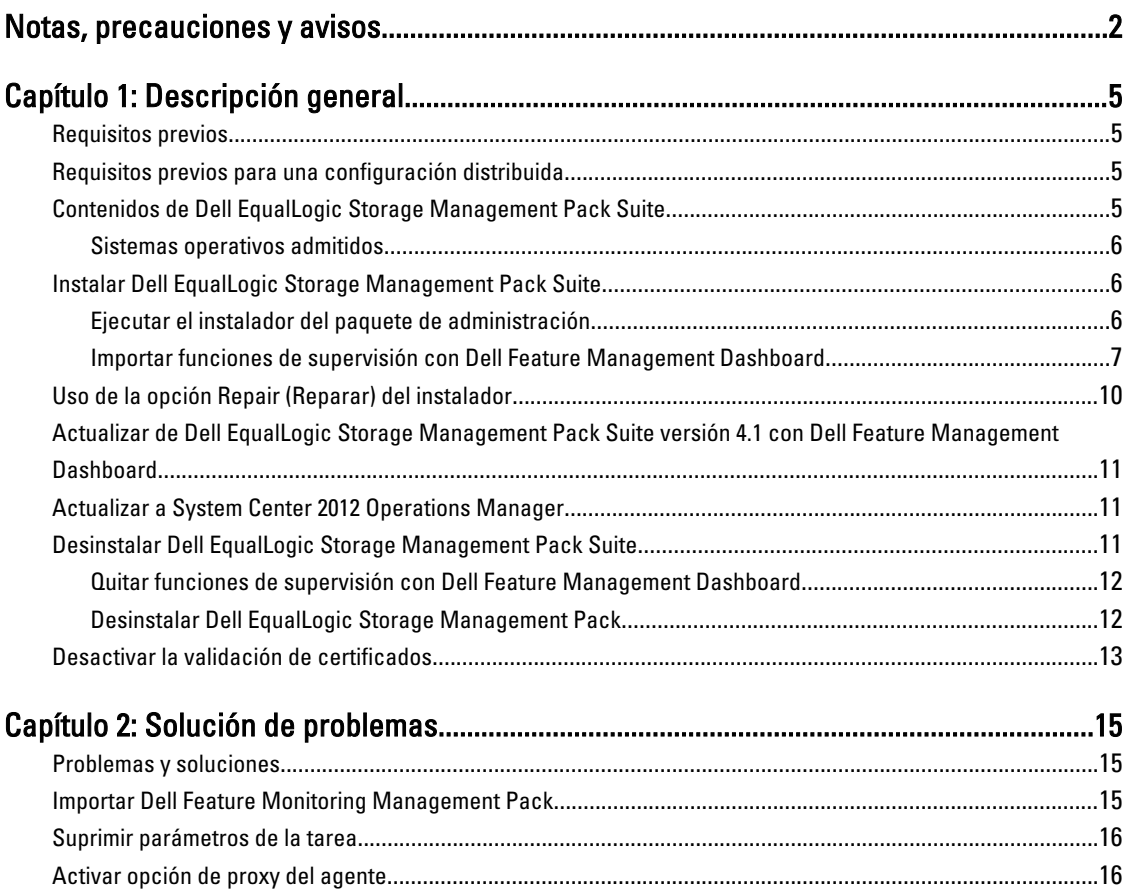

# <span id="page-4-0"></span>Descripción general

Esta guía describe la instalación de Dell EqualLogic Storage Management Pack Suite versión 5.0 para Microsoft System Center 2012 Operations Manager, System Center Operations Manager 2007 R2 y Microsoft System Center Essentials (SCE) 2010.

Ø

NOTA: Las referencias a OpsMgr de esta guía se aplican a System Center 2012 Operations Manager, System Center Operations Manager 2007 R2 y System Center Essentials 2010, excepto que se especifique lo contrario.

# Requisitos previos

Para instalar Dell EqualLogic Storage Management Pack Suite versión 5.0 en un servidor de administración, asegúrese de que tiene los siguientes elementos disponibles:

- System Center 2012 Operations Manager, System Center Operations Manager 2007 R2 o System Center Essentials 2010.
- Acceso de administrador en el servidor de administración para instalar el conjunto e importar Dell EqualLogic Storage Management Pack.
- Microsoft .NET versión 3.5 o posterior.
- Shell de comandos de OpsMgr.
- Windows PowerShell 2.0.
- En los sistemas que ejecutan OpsMgr 2007 R2 con Internet Explorer 9.0, instale la Actualización acumulativa 5 para System Center Operations Manager 2007 R2. Para obtener más información, consulte support.microsoft.com/kb/2495674.

### Requisitos previos para una configuración distribuida

Para instalar Dell EqualLogic Storage Management Pack Suite versión 5.0 en una configuración distribuida:

- Con OpsMgr 2007 R2, ejecute el instalador en todos los servidores de administración usados para supervisar el dispositivo Dell EqualLogic.
- Con OpsMgr 2012 o posterior:
	- designe un conjunto de recursos para supervisar los dispositivos Dell EqualLogic
	- ejecute el instalador en todos los servidores de administración que son parte del conjunto de recursos.
- Asegúrese de que la opción Proxy del agente está activada en todos los servidores de administración. Para obtener más información, consulte [Activar la opción del proxy del agente](#page-15-0).

# Contenidos de Dell EqualLogic Storage Management Pack Suite

Dell EqualLogic Storage Management Pack Suite está empaquetado en el archivo ejecutable autoextraíble Dell\_EqualLogic\_Storage\_Management\_Pack\_Suite\_v5.0\_A00.exe que contiene los siguientes archivos:

- Dell\_EqualLogic\_Storage\_Management\_Pack\_Suite\_x86\_x64.exe: instalador para instalar Dell EqualLogic Storage Management Pack Suite.
- DellMPv50\_EqualLogicMP\_Readme.txt: archivo Léame para Dell EqualLogic Storage Management Pack Suite.

<span id="page-5-0"></span>• DellMPv50\_EqualLogic\_IG.PDF: guía para instalar Dell EqualLogic Storage Management Pack Suite.

El archivo ejecutable autoextraíble está disponible en support.dell.com.

#### Sistemas operativos admitidos

Sistemas operativos admitidos para:

- System Center 2012 Operations Manager, consulte technet.microsoft.com/en-us/library/jj656649.aspx
- System Center Operations Manager 2007 R2, consulte technet.microsoft.com/en-us/library/bb309428.aspx
- System Center Essentials 2010, consulte technet.microsoft.com/en-us/library/bb422876.aspx.

# Instalar Dell EqualLogic Storage Management Pack Suite

Para instalar y activar Dell EqualLogic Storage Management Pack:

1. Ejecute el instalador del paquete de administración para extraer los paquetes de administración y registrar el archivo DellDeviceHelper.dll.

Para obtener más información, consulte Ejecución del instalador del paquete de administración.

2. Active las funciones de supervisión admitidas con Dell Feature Management Dashboard. Para obtener más información, consulte [Importar funciones de supervisión con Dell Feature Management](#page-6-0)  [Dashboard](#page-6-0).

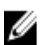

NOTA: Conserve el instalador para reparar (si es necesario) la instalación de Dell EqualLogic Storage Management Pack Suite.

### Ejecutar el instalador del paquete de administración

- 1. Vaya a dell.com/support/drivers.
- 2. Introduzca la etiqueta de servicio de su dispositivo Dell EqualLogic o examine y seleccione su dispositivo Dell EqualLogic.
- 3. Seleccione su sistema operativo y haga clic en Buscar controlador y descargas.
- 4. En el campo Categoría, seleccione Administración de sistemas.
- 5. Descargue el archivo autoextraíble Dell\_Equallogic\_Storage\_Management\_Pack\_Suite\_v5.0\_Axx.exe (donde xx es el número de versión de Dell EqualLogic Storage Management Pack).
- 6. Ejecute el archivo autoextraíble y especifique una ruta de acceso para extraer su contenido.
- 7. Inicie el archivo Dell\_EqualLogic\_Storage\_Management\_Pack\_Suite\_x86\_x64.exe desde la ubicación extraída. Aparecerá la pantalla de bienvenida para Dell EqualLogic Storage Management Pack.
- 8. Haga clic en Siguiente.

Se abre contrato de licencia.

9. Para continuar con la instalación, acepte los términos de la licencia después de leerlos y haga clic en Siguiente.

#### 10. Haga clic en Cambiar (si se requiere) para cambiar la carpeta de instalación predeterminada y haga clic en Siguiente.

Aparecerá la pantalla Ready to Install the Program (Listo para instalar el programa).

11. Haga clic en Instalar.

Aparecerá la pantalla de progreso de Instalación de Dell EqualLogic Storage Management Pack.

<span id="page-6-0"></span>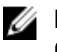

**ZA NOTA:** El instalador tardará algunos minutos en comprobar los certificados. Para ignorar esta opción, abra Opciones de internet y haga clic en la ficha Avanzada. En Configuración, borre las opciones Comprobar revocación de certificados del editor y Comprobar revocación de certificados del servidor.

12. Haga clic en Terminar en la pantalla Finalizó Install Shield Wizard.

Dell EqualLogic Storage Management Pack Suite se instala en la ubicación seleccionada y el instalador registra el archivo DellDeviceHelper.dll en el servidor de administración. La ubicación predeterminada es C:\Archivos de programa\Dell Management Packs\EqualLogic Storage Mgmt Suite\5.0.

Para importar paquetes de administración (MP) y activar las funciones de supervisión, consulte Activar funciones de supervisión con Dell Feature Management Dashboard.

**AOTA:** Dell Feature Monitoring MP se importa automáticamente si la instalación finaliza satisfactoriamente. Si el instalador no pudo importar Dell Feature Monitoring MP, impórtelo manualmente. Para obtener más información, consulte [Importar Dell Feature Monitoring MP.](#page-14-0)

### Importar funciones de supervisión con Dell Feature Management Dashboard

Dell Feature Management Dashboard le permite detectar y activar las funciones de supervisión disponibles en Dell EqualLogic Storage Management Pack mediante la importación o actualización de los paquetes de administración requeridos.

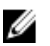

NOTA: En una configuración distribuida, Dell Feature Monitoring MP identifica un servidor de administración entre la lista de servidores de administración para alojar todas las actividades de administración de funciones, tales como detecciones, alertas y tareas.

Dell Feature Management Dashboard se ejecuta en todos los servidores de administración de un entorno distribuido para detectar un servidor host de administración de funciones. Según el tiempo de detección de cada servidor de administración, el panel puede llenarse en un período que oscila entre algunos minutos hasta un ciclo máximo de un día. Para llenar el panel en 40 minutos, disminuya la frecuencia de los elementos de detección:

• Dell Feature Management Host Discovery para EqualLogic Monitoring Feature hasta un máximo de 15 minutos • Dell Registry Based EqualLogic Management Suite Discovery hasta un mínimo de 10 minutos.

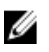

NOTA: Se recomienda revertir las supresiones hechas en las Detecciones cuando se llena el panel de administración de funciones.

Para importar las funciones de supervisión:

- 1. Inicie la consola de OpsMgr.
- 2. En el panel de navegación, haga clic en Supervisión.
- 3. Expanda Supervisión  $\rightarrow$  Dell  $\rightarrow$  Panel de administración de funciones.

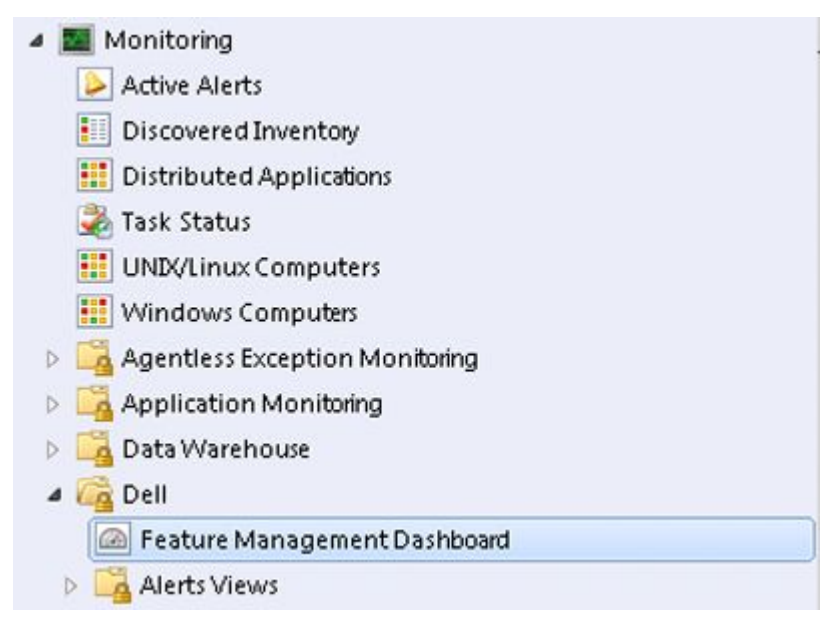

En el panel tablero de controles de administración de funciones puede ver la lista de funciones instaladas, la versión que se usa actualmente, la versión a la que puede actualizar, el nivel de supervisión, las licencias totales y las licencias en uso.

4. Seleccione la función Supervisión de EqualLogic desde el panel Estado de la administración de funciones.

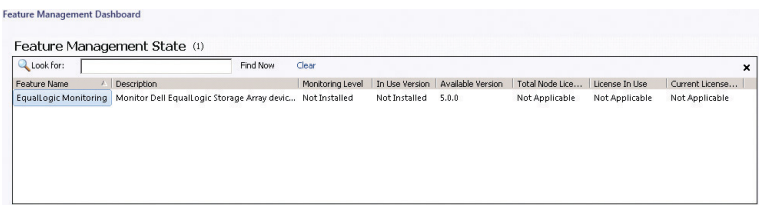

5. Bajo el panel Tareas, expanda Dell Monitoring Feature Tasks.

**NOTA:** En System Center Operations Manager 2007 R2 o System Center Essentials 2010 se hace referencia al panel Tareas como el panel Acciones.

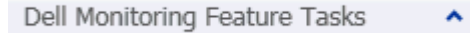

6. Haga clic en la tarea Importar función escalable de EqualLogic o Importar función detallada de EqualLogic para importar o actualizar una función.

Para obtener más información, consulte [Tareas de supervisión de funciones.](#page-8-0)

- 7. En la pantalla Ejecutar tarea, asegúrese de que la opción Usar la cuenta de ejecución predefinida está seleccionada.
- 8. Haga clic en Ejecutar.
- 9. Cuando la tarea finalice satisfactoriamente, haga clic en Cerrar.

<span id="page-8-0"></span>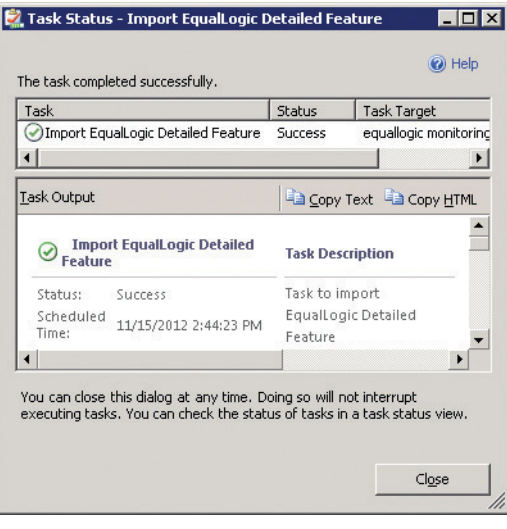

**NOTA:** Espere a que se termine la tarea antes de iniciar otra con el tablero de controles de administración de funcoiones.

#### Tareas de administración de funciones

Ø

La siguiente tabla detalla las tareas disponibles en el Panel de administración de funciones.

 $\mathscr U$  NOTA: En el registro de sucesos de OpsMgr, ignore los sucesos de error referidos a la nueva importación de paquetes de administración ya existentes a OpsMgr. Estos errores ocurren cuando el panel de administración de funciones importa los MP dependientes que ya estaban presentes en OpsMgr.

NOTA: Espere hasta que una tarea esté completa (hasta ver el cambio de actualización de estado en el panel) antes de iniciar otra tarea usando el Panel de administración de funciones.

Tabla 1. Tareas de administración de funciones para Dell EqualLogic Storage Management Suite.

| Tareas                                   | Descripción                                                                                                    |
|------------------------------------------|----------------------------------------------------------------------------------------------------|
| <b>Configurar License Server</b>         | Dell EqualLogic Storage Management Pack Suite<br>versión 5.0 no requiere que se ejecuten licencias.                                                                                                    |
| Importar función escalable de EqualLogic | Si la función de supervisión de Dell EqualLogic no está<br>presente, se importa la edición escalable de Dell<br>EqualLogic Storage Monitoring Feature. Para obtener<br>más información, consulte la sección "Detalles de<br>componentes modelados por Dell EqualLogic Storage<br>Management Pack Suite" de la <i>Dell EqualLogic Storage</i><br>Management Pack Suite Version 5.0 For Microsoft<br>System Center Operations Manager And System Center<br>Essentials User's Guide (Guía del usuario de Dell<br>EqualLogic Storage Management Pack Suite versión 5.0<br>para Microsoft System Center Operations Manager y<br>System Center Essentials) en dell.com/support/manuals. |
| Importar función detallada de EqualLogic | Si la función de supervisión de Dell EqualLogic no está<br>presente, se importa la edición detallada de la función<br>de supervisión de Dell EqualLogic Storage. Para                                                                                                    |

<span id="page-9-0"></span>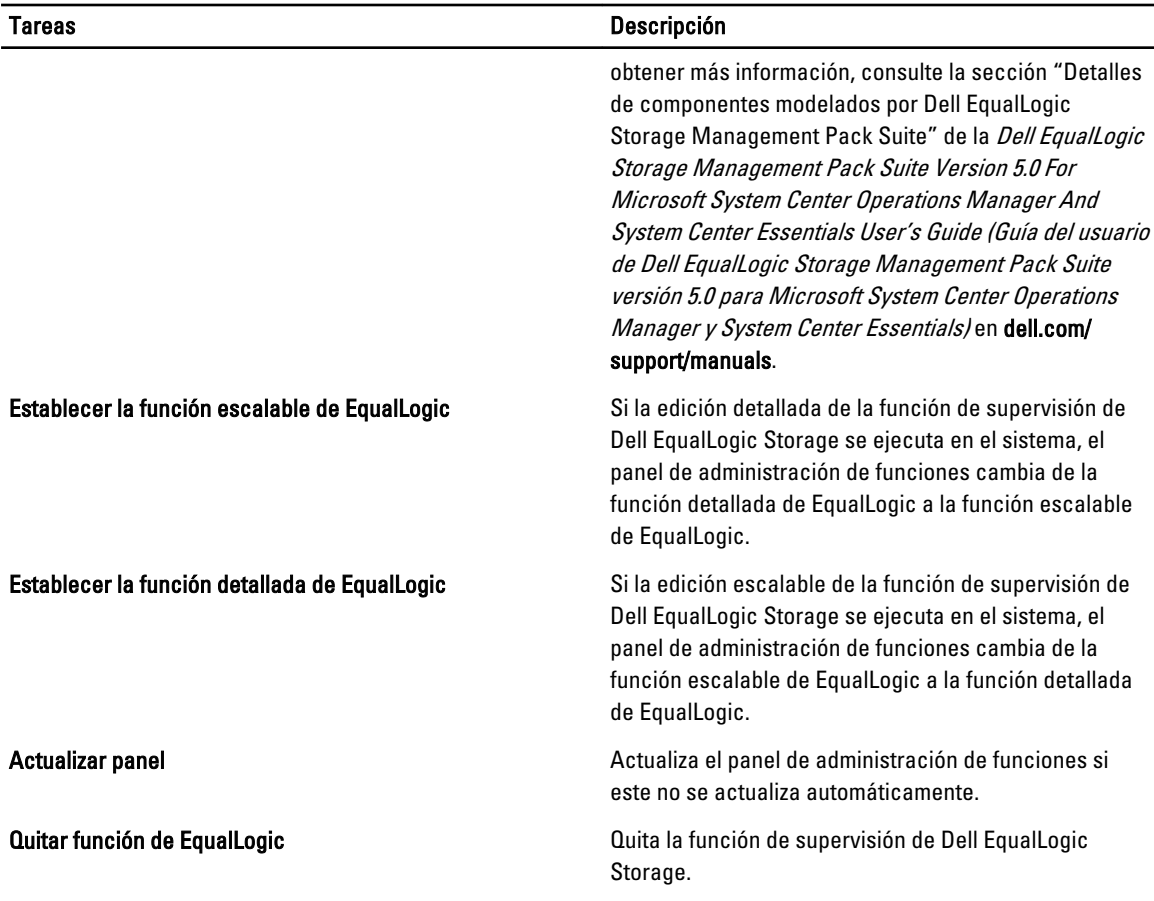

# Uso de la opción Repair (Reparar) del instalador

La opción Repair (Reparar) del instalador repara los errores de la instalación. Puede usar esta opción para volver a instalar el paquete de administración y los archivos faltantes y corregir las anotaciones del registro. Para reparar la instalación de Dell EqualLogic Storage Management Pack Suite:

1. Ejecute el archivo Dell\_EqualLogic\_Management\_Pack\_Suite\_x86\_x64.exe desde la ubicación extraída para iniciar el instalador.

Aparece la pantalla de bienvenida.

- 2. Haga clic en Siguiente.
- 3. Seleccione Reparar y haga clic en Siguiente. Aparecerá la pantalla Listo para reparar el programa.

**A NOTA:** La opción Modificar del instalador se desactiva para Dell EqualLogic Storage Management Pack Suite.

4. Haga clic en Instalar.

Una pantalla de progreso muestra el progreso de la instalación. Una vez finalizada la instalación, aparece la ventana Asistente InstallShield completado.

5. Haga clic en Finalizar.

### <span id="page-10-0"></span>Actualizar de Dell EqualLogic Storage Management Pack Suite versión 4.1 con Dell Feature Management Dashboard

Se recomienda usar Dell Feature Management Dashboard para actualizar las funciones de supervisión. Para actualizar las funciones de supervisión con Dell Feature Management Dashboard:

- 1. Ejecute el instalador para Dell EqualLogic Storage Management Pack Suite versión 5.0. Para obtener más información, consulte [Ejecutar el instalador del paquete de administración](#page-5-0).
- 2. Inicie la consola de OpsMgr.
- 3. En el panel de navegación, haga clic en Supervisión.
- 4. Expanda Supervisión  $\rightarrow$  Dell  $\rightarrow$  Panel de administración de funciones. El Panel de administración de funciones muestra la lista de paquetes de administración presentes en OpsMgr.
- 5. Seleccione Supervisión de EqualLogic desde el panel Estado de la administración de funciones.
- 6. Bajo Tareas, expanda Dell Monitoring Feature Tasks.

NOTA: En OpsMgr 2007 R2 o System Center Essentials 2010, se hace referencia al panel Tareas como panel Acciones.

7. Seleccione Establecer en función escalable de EqualLogic o Establecer en función detallada de EqualLogic para actualizar la función de supervisión.

Para obtener más información, consulte [Tareas de administración de funciones.](#page-8-0)

8. En la pantalla Ejecutar tarea, seleccione la opción Usar cuenta de ejecución predefinida.

PRECAUCIÓN: Si hay dependencias o asociaciones que debe suprimir y que pueden producir pérdida de datos, la tarea fallará con el mensaje apropiado. Para continuar con la tarea, haga clic en Suprimir y establezca la supresión de Resolver automáticamente advertencias y errores en Verdadero. Para obtener más información, consulte [Suprimir parámetros de la tarea.](#page-15-0)

9. Haga clic en Ejecutar.

Mientras actualiza, las supresiones (personalizaciones de detección, supervisiones, reglas, etc.) de versiones anteriores de Dell EqualLogic Storage Management Pack Suite se migran a Dell EqualLogic Storage Management Pack Suite versión 5.0.

10. Cuando finalice la tarea, haga clic en Cerrar.

### Actualizar a System Center 2012 Operations Manager

Si ya ha importado Dell EqualLogic Storage Management Pack Suite versión 5.0 en el sistema que ejecuta OpsMgr 2007 R2 y luego actualizó a OpsMgr 2012, la función de supervisión de EqualLogic se actualizará automáticamente en el próximo ciclo de detección del paquete de supervisión de funciones.

Para ver detalles acerca de cómo actualizar desde OpsMgr 2007 R2 a OpsMgr 2012, consulte technet.microsoft.com/en--us/library/hh476934.aspx.

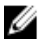

NOTA: Asegúrese de que los flujos de trabajo de administración de la función funcionan a un nivel óptimo y reinicie el servidor de administración luego de actualizar a OpsMgr 2012.

### Desinstalar Dell EqualLogic Storage Management Pack Suite

Para desinstalar Dell EqualLogic Storage Management Pack:

- <span id="page-11-0"></span>1. Quite la función de supervisión de Dell EqualLogic de OpsMgr con Dell Feature Management Dashboard. Para obtener más información, consulte Quitar funciones de supervisión con Dell Feature Management Dashboard.
- 2. Desinstale Dell EqualLogic Storage Management Pack Suite. Para obtener más información, consulte Desinstalar Dell EqualLogic Storage Management Pack Suite.

### Quitar funciones de supervisión con Dell Feature Management Dashboard

Se recomienda usar Dell Feature Management Dashboard para quitar los paquetes de administración. Antes de quitar cualquier función de supervisión, cierre o resuelva todas las alertas abiertas. Mientras quita una función de supervisión, Dell Feature Management Dashboard exporta todas las referencias de supresiones a la carpeta Windows Temp.

Para quitar su paquete con administración con Dell Feature Management Dashboard:

- 1. Inicie la consola de OpsMgr.
- 2. En el panel de navegación, haga clic en Supervisión.
- 3. Expanda Supervisión → Dell → Panel de administración de funciones. El Panel de administración de funciones muestra la lista de paquetes de administración presentes en OpsMgr.
- 4. Seleccione Supervisión de EqualLogic desde el panel Estado de la administración de funciones.
- 5. Bajo el panel Tareas, expanda Dell Monitoring Feature Tasks.

NOTA: En System Center Operations Manager 2007 R2 o System Center Essentials 2010 se hace referencia al panel Tareas como el panel Acciones.

- 6. Haga clic en Quitar función de EqualLogic.
- 7. En la pantalla Ejecutar tarea, seleccione la opción Usar la cuenta de ejecución predefinida.

PRECAUCIÓN: Si hay dependencias o asociaciones que deben suprimirse, lo que puede provocar la pérdida de datos, la tarea fallará con el mensaje apropiado. Para continuar con la tarea, haga clic en Suprimir y establezca la supresión de Resolver automáticamente advertencias y errores en Verdadero. Para obtener más información, consulte [Parámetros de supresión de tareas.](#page-15-0)

- 8. Haga clic en Ejecutar.
- 9. Haga clic en Siguiente una vez completada la tarea.

 $\mathscr{D}$  NOTA: Si quita alguna de las funciones se puede afectar el alcance de algunos roles de usuario.

### Desinstalar Dell EqualLogic Storage Management Pack

NOTA: En una configuración distribuida (con un conjunto distribuido de recursos en OpsMgr 2012), si su Management Suite incluye Dell Server Management Pack Suite versión 5.0.1 y Dell EqualLogic Storage Management Pack Suite versión 5.0, luego de desinstalar Dell EqualLogic Storage Management Pack Suite, es probable que las anotaciones del panel no se actualicen como corresponde. Las anotaciones del panel aparecerán solo en el siguiente ciclo de descubrimiento del panel de administración de funciones.

Para desinstalar Dell EqualLogic Storage Management Pack Suite:

- 1. Haga clic en Inicio  $\rightarrow$  Panel de control  $\rightarrow$  Desinstalar un programa.
- 2. Haga clic con el botón derecho del mouse en Dell EqualLogic Storage Management Pack Suite v5.0 y haga clic en Desinstalar.
- 3. Siga las instrucciones que aparecen en la pantalla para completar el proceso de desinstalación.

También puede hacer doble clic en el instalador, seleccionar Quitar y seguir las instrucciones en pantalla.

# <span id="page-12-0"></span>Desactivar la validación de certificados

Para desactivar la verificación de certificados:

- 1. Edite el archivo DellEQLHelper.dll.config bajo la carpeta Biblioteca donde esté instalado Dell EqualLogic Storage Management Pack Suite v5.0.
- 2. Establezca el valor de generatePublisherEvidence en falso.

# <span id="page-14-0"></span>Solución de problemas

El siguiente capítulo proporciona información para solucionar problemas relacionados con la instalación.

## Problemas y soluciones

#### Tabla 2. Problemas y soluciones

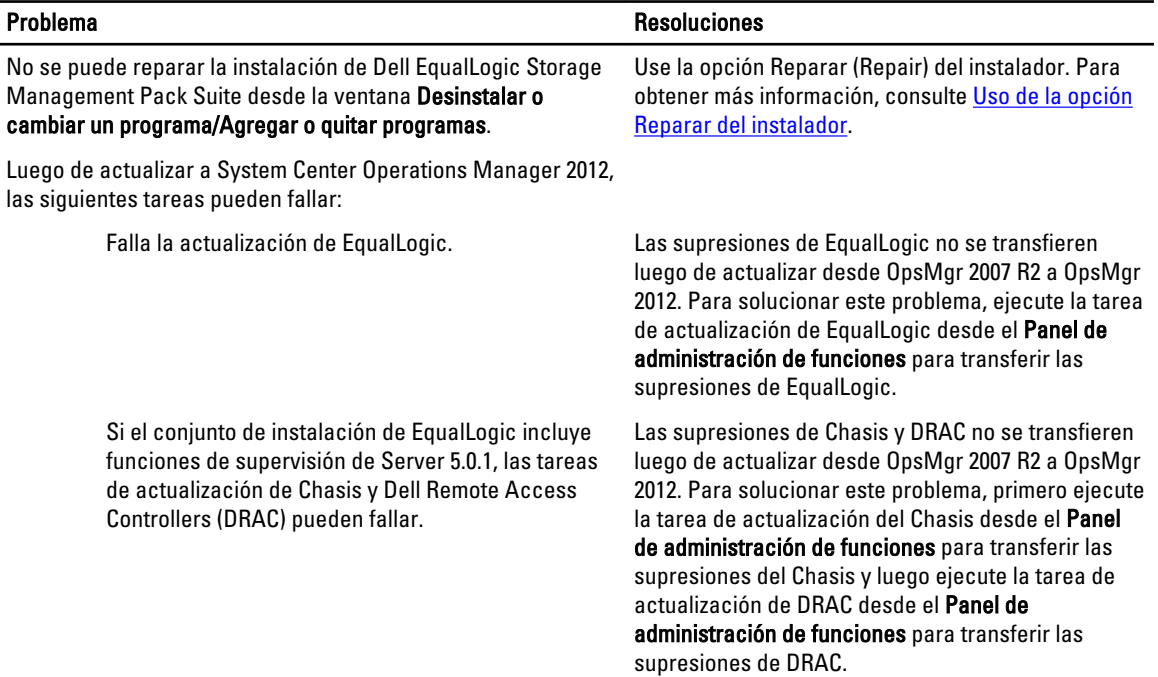

### Importar Dell Feature Monitoring Management Pack

Si el instalador no puede importar Feature Monitoring Management Pack (MP):

- 1. Inicie la consola de OpsMgr.
- 2. En el panel de navegación, haga clic en Administración.
- 3. Expanda Administración.
- 4. Haga clic con el botón derecho del mouse en Paquetes de administración y seleccione Importar paquetes de administración.
- 5. En la pantalla Seleccionar paquetes de administración, haga clic en Agregar  $\rightarrow$  Agregar del disco.
- 6. Escriba los detalles de la ubicación o vaya hacia la ubicación donde ha instalado Dell EqualLogic Storage Management Pack Suite.

Si instaló el paquete de administración en el directorio predeterminado, vaya a C:\Archivos de programa\Dell Management Packs\EqualLogic Storage Mgmt Suite\5.0. para acceder a Dell Feature Monitoring Library MP.

- <span id="page-15-0"></span>7. Seleccione Dell.OperationsLibrary.Common.mp y Dell.Connections.HardwareLibrary.mp (ubicado dentro de la carpeta Biblioteca) y haga clic en Abrir.
- 8. En la pantalla Seleccionar paquetes de administración, haga clic en Agregar  $\rightarrow$  Agregar del disco.
- 9. Seleccione Dell.FeatureManagement.Pack.mp y haga clic en Abrir. Aparece la pantalla *Importar paquetes de administración* con los paquetes de administración seleccionados en Importar lista.
- 10. Haga clic en Instalar.

### Suprimir parámetros de la tarea

PRECAUCIÓN: Si se suprimen parámetros de la tarea, se puede producir la pérdida de datos del paquete de administración u operativos.

- 1. Inicie la consola de OpsMgr.
- 2. En el panel de navegación, haga clic en Supervisión.
- 3. Expanda Supervisión  $\rightarrow$  Dell  $\rightarrow$  Panel de administración de funciones. El Panel de administración de funciones muestra la lista de funciones de supervisión presentes en OpsMgr y en la versión del paquete de administración al que desea actualizar.
- 4. Seleccione la función de supervisión y luego haga clic en la tarea que desea suprimir.
- 5. En la pantalla Ejecutar tarea, haga clic en Suprimir. Aparecerá la pantalla Invalidar parámetros de tarea.
- 6. En la columna Valor nuevo, establezca el valor de Resolver automáticamente advertencias/Errores en Verdadero.
- 7. Haga clic en Invalidar.
- 8. Haga clic en Ejecutar para ejecutar la tarea.

## Activar opción de proxy del agente

Para activar el proxy del agente:

- 1. Inicie la consola de OpsMgr.
- 2. En el panel de navegación, haga clic en Administración.
- 3. Expanda Administración  $\rightarrow$  Administración de dispositivos y haga clic en Servidores de administración.
- 4. Haga clic con el botón derecho del mouse en su servidor de administración y haga clic en **Propiedades.** Aparece la pantalla Propiedades del servidor de administración.
- 5. Haga clic en la ficha Seguridad.
- 6. En Proxy del servidor, asegúrese de que Permitir a este servidor actuar como proxy y detectar objetos administrados en otros equipos está seleccionado.